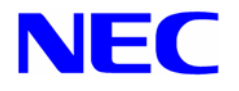

# **Microsoft® Windows Server™ 2003 R2, Standard x64 Edition**

# インストール補足説明書

for Express5800/110Gc

## ™ はじめに

本手順書は、 **Windows Server 2003 R2 x64 Editions for Express5800/110Gc** 対応 **NEC** 差分モジュールを使用して、「**Microsoft® Windows Server™ 2003 R2, Standard x64 Edition**  日本語版」(以降、「Windows Server 2003 R2 x64 Editions」と呼ぶ)をインストールする方法につ いて記述しています。

Windows Server 2003 R2 x64 Editions をインストールする前に、必ず最後までお読みください。

■注 意 │ Windows Server 2003 R2 x64 Editions for Express5800/110Gc 対応 NEC 差分モジュールは、Express5800/110Gc 対応の専用モジュールで す。他の装置ではご使用できません。

### ■ **Windows Server 2003 R2 x64 Editions** へのアップグレードについて

Windows Server 2003 x64 Editions からWindows Server 2003 R2 x64 Editionsへのインプレー スアップグレードは、ファイルやレジストリを上書する場合があるため、システムやアプリケー ションへ思わぬ影響を与える可能性がありますので、推奨しません。

Windows Server 2003 R2 x64 Editions をご使用になる場合は、「Windows Server 2003 R2 x64 Editions のインストール」の[新規インストール]を参照し、事前に必要なユーザデータの バックアップを取り、Windows Server 2003 R2 x64 Editions をインストールしなおしてください。

**ヒント** インプレースアップグレードとは、既にインストールされている Windows Server 2003 x64 Editions 自身を Windows Server 2003 R2 x64 Editions へ 上書きアップグレードすることです。

## **Windows Server 2003 R2 x64 Editions** インストール手順概略

**Windows Server 2003 R2 x64 Editions** のインストール方法概略図を以下に示します。

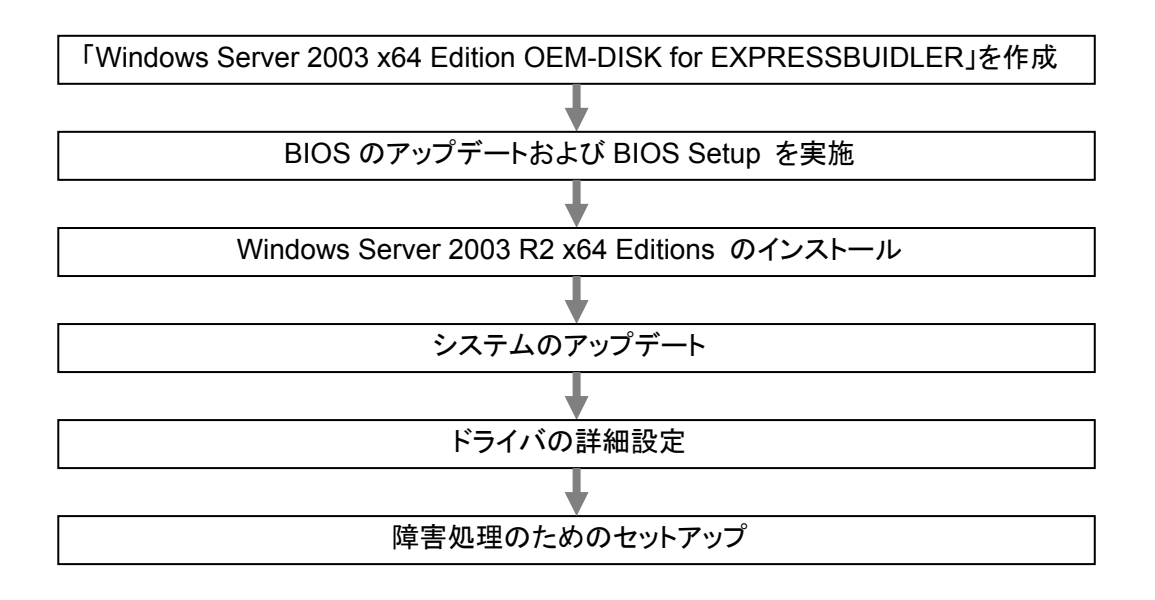

### **Windows Server 2003 R2 x64 Editions** をインストールするための準備

### ■ インストールに必要なもの

Windows Server 2003 R2 x64 Editions インストールを開始する前に、以下の媒体と 手順書がそろっていることを確認してください。

 **Windows Server 2003 R2 x64 Editions for Express5800/110Gc** 対応 **NEC** 差分モジュール (以降、「NEC 差分モジュール」と呼ぶ)

『NEC8番街』 http://nec8.com → [サポート情報] → [ダウンロード(Express5800)]を参照し、入手してください。

- **Windows Server 2003 x64 Edition OEM-DISK for EXPRESSBUILDER**  (または 1.44MB フォーマットの 3.5 インチフロッピーディスク1枚) 作成方法は"「Windows Server 2003 x64 Edition OEM-DISK for EXPRESSBUILDER」の 作成"(本書)を参照してください。
- **Microsoft® Windows Server™ 2003 R2, Standard x64 Edition**  インストール補足説明書 **for Express5800/110Gc** (本書)
- 次のいずれかを用意してください。
	- -バックアップ CD-ROM Windows Server 2003 R2, Standard x64 Edition DISC 1 (以下、「バックアップ CD-ROM」と呼ぶ)と Microsoft Windows Server 2003 R2, Standard x64 Edition DISC 2 (2 枚組) (以下、「Windows Server 2003 R2 x64 Edition DISC 2」と呼ぶ)
	- -Microsoft Windows Server 2003 R2, Standard x64 Edition DISC 1 (以下、「Windows Server 2003 R2 x64 Edition CD-ROM」と呼ぶ)と Microsoft Windows Server 2003 R2, Standard x64 Edition DISC 2 (2 枚組)
- Express5800 シリーズをお買い上げ時に添付されているもの
	- - **EXPRESSBUILDER CD-ROM**
	- ユーザーズガイド(EXPRESSBUILDER CD-ROM の中のマスターコントロールメニューから 「オンラインドキュメント」を参照してください)

### ■ **NEC** 差分モジュールのダウンロードについて

「Windows Server 2003 x64 Edition OEM-DISK for EXPRESSBUILDER」を作成す る場合や、「システムのアップデート」を行うときは、あらかじめ以下の手順で Express5800/110Gc 対応の NEC 差分モジュールをダウンロードしてください。

- (1) 次の URL の OS 関連のページを参照し、 Express5800/110Gc 対応の NEC 差分モジュールをダウンロードしてください。 『NEC8番街』 http://nec8.com  $\rightarrow$  [サポート情報] → [ダウンロード(Express5800)]
- (2) モジュールをダウンロード後、ハードディスク上の任意のフォルダに展開する。 (例:C:¥TEMP)
	- ■注 意 ダウンロード先のフォルダには、空白文字を含むフォルダは 指定できません。

#### ■ 「**Windows Server 2003 x64 Edition OEM-DISK for EXPRESSBUILDER**」の作成

インストールを始める前に「Windows Server 2003 x64 Edition OEM-DISK for EXPRESSBUILDER」と呼ばれるフロッピーディスクが必要です。

以下の手順にしたがって作成してください。

ヒント 「Windows Server 2003 x64 Edition OEM-DISK for EXPRESSBUILDER」(本装置用)を作成済みの場合は、再度 作成する必要はありません。

#### 次の手順で作成します。

- (1) 1.44MB フォーマット済み 3.5 インチの空フロッピーディスクを1枚用意する。
- (2) オペレーティングシステム(OS)を起動する。
- (3) NEC 差分モジュールをダウンロードする。 (「NEC 差分モジュールのダウンロードについて」(本書)参照)
- (4) フロッピーディスクドライブに、フロッピーディスクをセットする。
- (5) 以下のフォルダ配下の全ファイルをフロッピーディスクにコピーしてください。

#### <展開先フォルダ名>**¥WINNT¥OEMFD¥W2K3AMD¥FD1**

#### コピー終了後、

「Windows Server 2003 x64 Edition OEM-DISK for EXPRESSBUILDER」 の作成は完了です。

作成した「Windows Server 2003 x64 Edition OEM-DISK for EXPRESSBUILDER」 は、ライトプロテクトをし、ラベルを貼って大切に保管してください。

### 注意事項

**Windows Server 2003 R2 x64 Editions** をインストールする前に注意事項をよく読んでくださ い。

### ■ ライセンス認証の手続きについて

バックアップCD-ROMを使用する場合、ライセンス認証済みの状態でインストールされます。 その他のOS CD-ROMを使用する場合、Windows Server 2003 R2 x64 Editions のライセ ンス認証の手続きが必要です。手続きを行う際に使用するプロダクトキーは、Windows Server 2003 R2 x64 Editionsに含まれるCOAラベルに記載されたものと一致させる必要が あります。

■ 要 ● インストールしてから 30 日以内にアクティベーションを行ってください。 30 日間を過ぎると、システムがロックされる場合があります。

• COA ラベルは本体に貼り付けられている場合があります。

### ■ **NEC**差分モジュールがサポートしているオプションボード

NEC差分モジュールでサポートしているオプションボードは、以下になります。

● **NEC**差分モジュールにて**OS**のインストールをサポートしているボード

- Adaptec HostRAID(SATA)(I/Oボード上のコントローラを使用)
- N8103-75 SCSIコントローラ
- N8103-95 SCSIコントローラ
- N8103-80 ディスクアレイコントローラ(1ch)

### ■ ディスク構成について

ディスク領域に、「EISA構成」と表示された領域が存在する場合があります。 構成情報やユーティリティを保存するための保守用パーティションです。 削除しないでください。

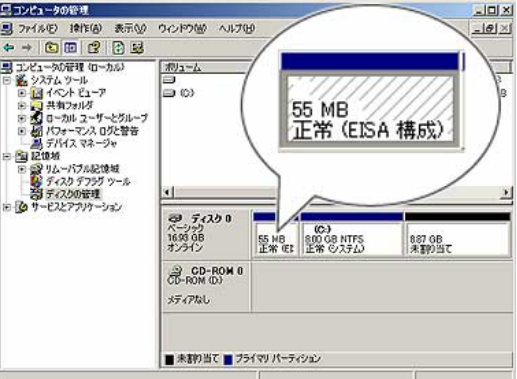

### ■ ダイナミックディスクへの再インストールについて

ダイナミックディスクにアップグレードしたハードディスクドライブに再インストールする際、OS をインストールするパーティション以外にパーティションが存在し、そのパーティションを残し たい場合は、次の点について注意してください。

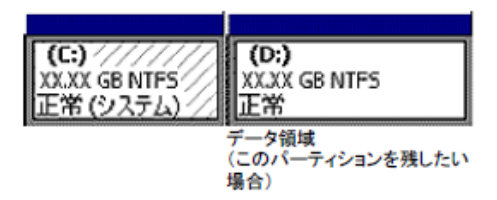

- OSをインストールするパーティションには、前にOSをインストールしていたパーティショ ンを選択してください。
- OSパーティションのフォーマットについては、「現在のファイルシステムをそのまま使用 (変更なし)」を選択してください。

### ■ **MO**装置について

インストール時にMO装置を接続したままファイルシステムをNTFSに設定するとファイルシス テムが正しく変換されない場合があります。

ファイルシステムが正しく変換されなかった場合は、MO装置を外してインストールを最初か らやり直してください

### ■ DAT等のメディアについて

セットアップでは、DAT等のインストールに不要なメディアはセットしないでください。

### ■ **BIOS**のアップデート

Windows Server 2003 R2 x64 Editions をインストールするためには、EXPRESSBUILDER CD-ROMを用いて、Windows Server 2003 用 のBIOS のアップデートが必要な場合がありま す。

BIOSのアップデートが必要かどうかは、『NEC8番街』 http://nec8.com → [サポート情 報] →[ダウンロード(Express5800)]を参照し、対応モジュールの有無を確認してください。 また、アップデート手順に関しては、各装置のBIOS ダウンロード時の紹介文、およびダウン ロードデータに含まれる「Readme.txt」を参照してください。

### ■ 作成するパーティションサイズについて

システムをインストールするパーティションのサイズは次の計算式から求めることができます。

インストールに必要なサイズ + ページングファイルサイズ + ダンプファイルサイズ + アプリケーションサイズ

インストールに必要なサイズ = 4100MB ページングファイルサイズ(推奨) = 搭載メモリサイズ × 1.5 ダンプファイルサイズ = 搭載メモリサイズ + 1MB アプリケーションサイズ = 任意

- ■重 要 • 上記ページングファイルサイズはデバッグ情報(ダンプファイル)採取のた めの推奨サイズです。ブートボリュームには、ダンプファイルを格納する のに十分な大きさの初期サイズを持つページングファイルが必要です。ま た、ページングファイルが不足すると仮想メモリ不足により正確なデバッ グ情報を採取できない場合があるため、システム全体で十分なページン グファイルサイズを設定してください。
	- 搭載メモリサイズやデバッグ情報の書き込み(メモリダンプ種別)に関係なく. ダンプファイルサイズの最大は「搭載メモリサイズ+1MB」です。
	- その他アプリケーションなどをインストールする場合は、別途そのアプリケー ションが必要とするディスク容量を追加してください。

例えば、搭載メモリサイズが512MBの場合、パーティションサイズは、前述の計算方法から

 4100MB + (512MB × 1.5) + 512MB + 1MB + アプリケーションサイズ = 5381MB + アプリケーションサイズ

となります。

システムをインストールするパーティションサイズが「インストールに必要なサイズ+ ページ ングファイルサイズ」より小さい場合はパーティションサイズを大きくするか、ディスクを増設し てください。ダンプファイルサイズを確保できない場合は、次のように複数のディスクに割り当 てることで解決できます。

- (1) 「インストールに必要なサイズ+ ページングファイルサイズ」を設定する。
- (2) 「障害処理のためのセットアップ」を参照して、デバッグ情報(ダンプファイルサイ ズ分)を別のディスクに書き込むように設定する。

ダンプファイルサイズを書き込めるスペースがディスクにない場合は「インストールに必要なサイ ズ+ ページングファイルサイズ」でインストール後、新しいディスクを増設してください。

### ■ マニュアルインストールについて

インストール作業中に[ハードウェアのインストール/ソフトウェアのインストール]のポップアッ プが2回表示される場合がありますが、システムの動作上、問題ありません。すべて[はい] をクリックして続行してください。

以降は、メッセージに従ってインストール作業を続けてください。

### ■ RAIDドライブの作成

Adaptec HostRAID(SATA)を使用する場合は、インストール前にBIOSセットアップユーティリ ティにてHostRAIDをEnabledとし、RAIDドライブを作成してください。

RAIDドライブの作成方法については、ユーザーズガイドのRAIDコンフィグレーションの項を参 照してください。オプションのディスクアレイコントローラを使用している場合は、ボードに添付 されているマニュアルを参照してください。

### **1 Windows Server 2003 R2 x64 Editions** のインストール

ここでは、**Windows Server 2003 R2 x64 Editions** の新規インストール方法について説明し ます。次の手順に従ってインストールします。

- 1. システムの電源を ON にする。
	- 重 要 Windows Server 2003 用の BIOS のアップデートが必要な場合は、アップデー トを行ってください。BIOS のアップデートが必要かどうかは、『NEC8番街』 http://nec8.com → [サポート情報] → [ダウンロード(Express5800)]を参 照し、対応モジュールの有無を確認してください。

ディスプレイ装置の画面に POST(Power On Self-Test)の実行内容が表示されます。 (「NEC」ロゴが表示された場合は<Esc>キーを押してください。) しばらくすると、次のメッセージが画面左下に表示されます。

### **Press <F2> to enter SETUP**

- 2. <F2>キーを押し、BIOS Setup メニューの「Advanced」→「Installed O/S」を「PnP O/S」 に設定する。 設定方法は機種によって異なりますので、詳しくは装置の BIOS ダウンロ ードデータに含まれる「Readme.txt」を参照してください。
- 3. BIOS Setup メニューの「Exit」→「Save Changes & Exit」を選択し、[Yes]を選択してシ ステムを再起動させる。
- 4. バックアップ CD-ROM または Windows Server 2003 R2 x64 Edition CD-ROM を CD-ROM ドライブにセットする。
- 5. バックアップ CD-ROM または Windows Server 2003 R2 x64 Edition CD-ROM を CD-ROM ドライブにセットしたら、リセットする(<Ctrl>+<Alt>+<Del>キーを押す)か、電 源を OFF/ON して Express5800 シリーズを再起動する。
	- 重 要 ハードディスク上に起動可能な OS がインストール済みの場合は、画面上部 に「Press any key to boot from CD...」が表示されている間に<Enter>キーを 押してください。起動可能な OS が存在しない場合は不要です。

CD-ROM からシステムが立ち上がり、Express5800 シリーズが起動します。

Windows Server 2003 R2 x64 Editions のセットアップ画面が表示されます。画面が表 示されなかった場合は、<Enter>キーが正しく押されていません。システムの電源を ON し直してから始めてください。

- 6. 本体の起動用ハードディスクドライブを SCSI コントローラまたはディスクアレイコントロー ラに接続している場合もしくは本体標準装備の RAID コントローラ (Adaptec HostRAID(SATA))を使用している場合は、画面上部に「Setup is inspecting your computer's hardware configuration...」が表示されている間に<F6>キーを押す。
	- ■ヒント •<F6>キーを押しても、このときには画面上には何の変化もあらわれませ ん。
		- Adaptec HostRAID(SATA)を使用している場合、事前に RAID ドライブを 作成する必要があります。ユーザーズガイドの RAID コンフィグレーション の項を参照してください。

• オプションのディスクアレイコントローラを使用している場合は、ボードに添 付されているマニュアルを参照してください。

<F6>キーを押す必要のない場合は、手順 10 へ進む。

7. 以下のメッセージが表示されたら<S>キーを押す。

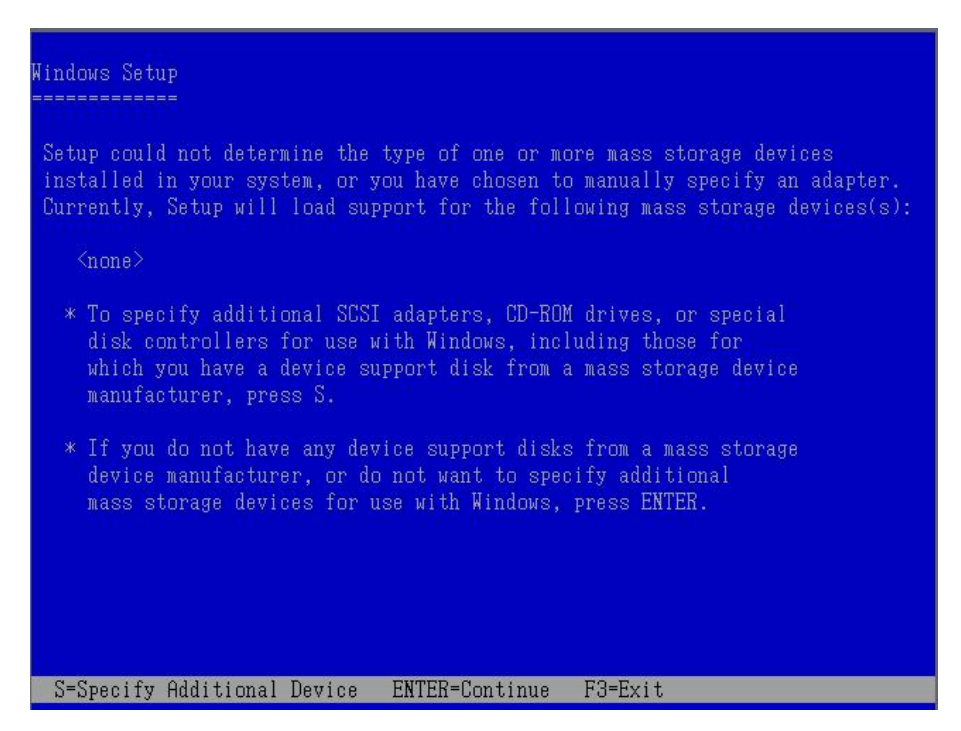

以下のメッセージが表示されます。

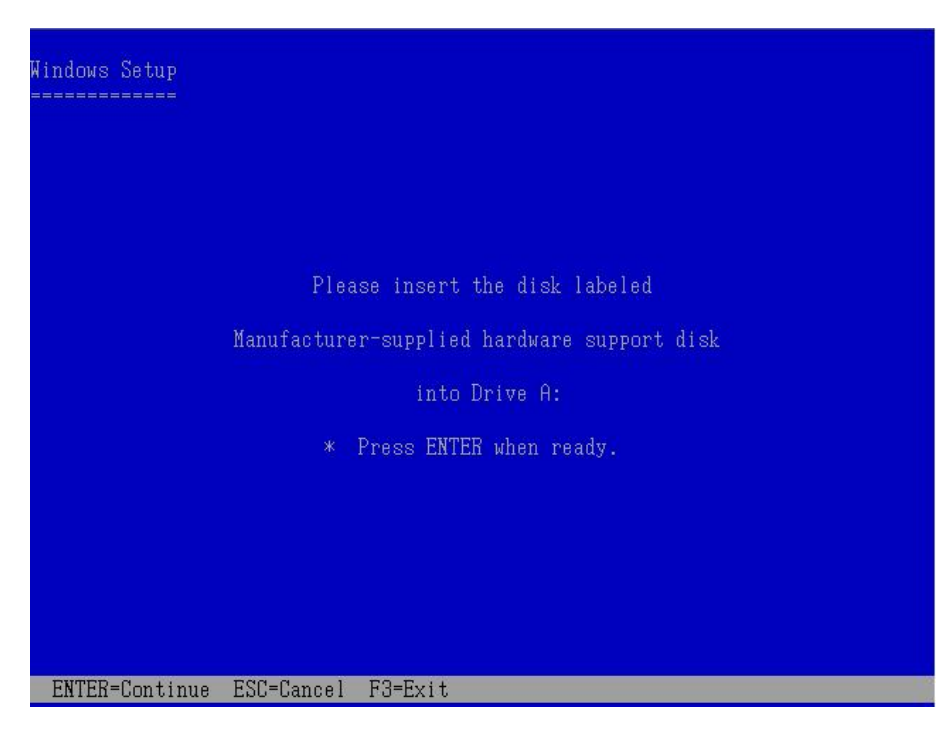

8. Windows Server 2003 x64 Edition OEM-DISK for EXPRESSBUILDER をフロッピー ディスクドライブにセットし、<Enter>キーを押す。

SCSI アダプタのリストが表示されます。

- 9. SCSI アダプタリストから以下のいずれを選択し、<Enter>キーを押す。
	- N8103-80 の場合 [MegaRAID SCSI 320-1 RAID Controller Driver]
	- Adaptec HostRAID(SATA)の場合 [Adaptec SATA driver for Windows XP/2003 x64 Edition]
	- **重 要 N8103-80 が装備されている場合、以下のメッセージが表示されたら、<S>** キーを押して先に進んでください。

The driver you provided seems to be newer than the Windows default driver. Windows already has a driver that you can use for "MegaRAID SCSI 320-1 RAID Controller Driver" Unless the device manufacturer prefer that you use the driver on the floppy disk, you should use the driver in Windows.

10. 以下のメッセージが表示されたら、<Enter>キーを押して、Windows セットアップを開始す る。

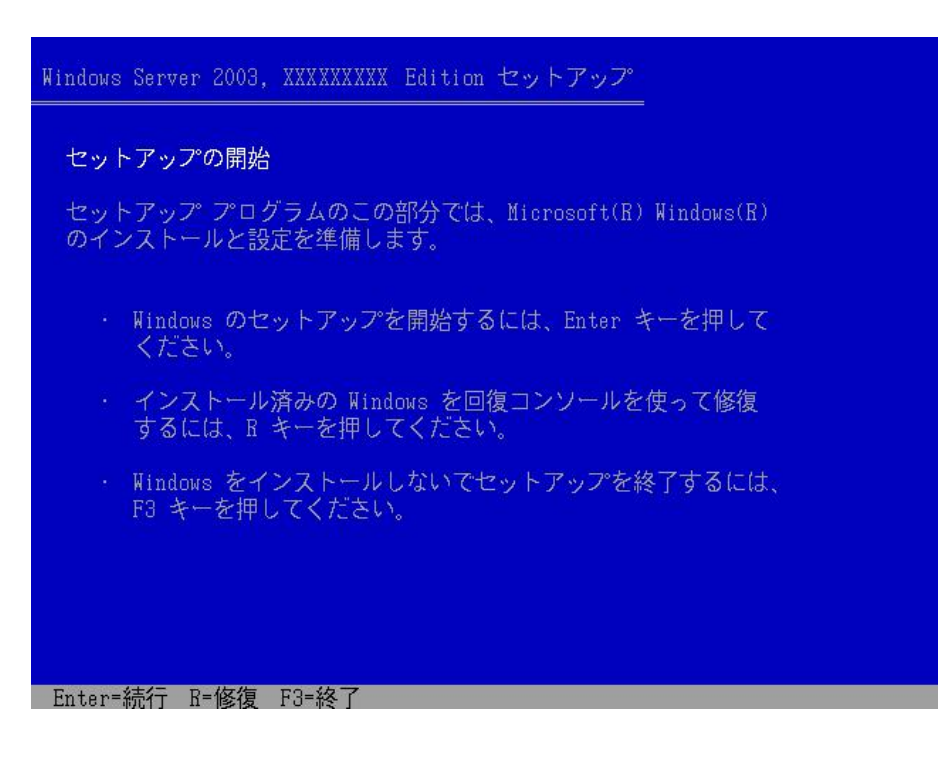

重 要 • セットアップの途中で、Windows Server 2003 R2 x64 Editions をインスト ールするパーティションを設定する画面が表示されます。このとき表示され る先頭にある 55MB の領域は、Express5800 シリーズ特有の構成情報や 専用のユーティリティを保存するために使用されるパーティションです。 この領域の削除は推奨しませんが、55MB の領域を確保させたくない場合 は、「D = パーティションの削除」で削除してください。

- 100,000,000MB(100TB)以上の領域を持ったディスクに Windows Server 2003 R2 x64 Editions をインストールする場合、 デフォルト値のパーティ ションサイズ以外では、8 桁(99,999,999MB)以下の値しか設定できませ  $\mathcal{L}_{\alpha}$
- ヒント ファイルのコピーの後、自動的に再起動します。フロッピーディスクおよび CD-ROM を取り出す必要はありません。ただし、フロッピーディスクを取り出さ ない場合は、CD-ROM も取り出さないでください。

以降は、画面の指示に従ってセットアップしてください。 詳細については、「ファーストステップガイド」を参照してください。

- ヒント 手順 9 の SCSI アダプタリストよりドライバを選択した場合、ロゴテストに合格 していない旨のポップアップが出る場合がありますが、システム上問題ありま せん。[OK]をクリックし処理を継続してください。
- 11. Windows Server 2003 R2 x64 Editions インストール後、自動的に再起動する。
- 12. システムにログオンした後、[Windows セットアップ]画面が表示される。

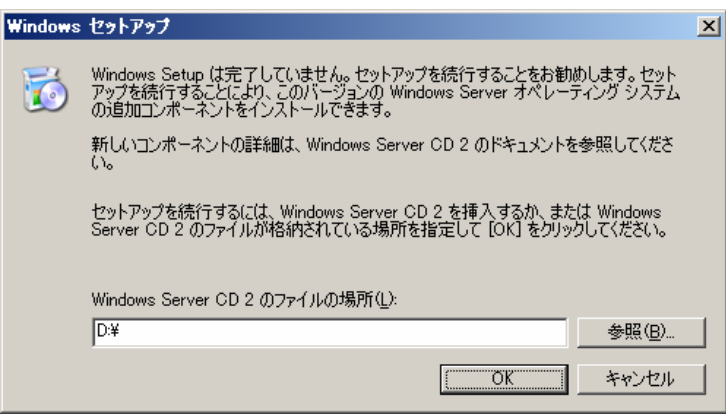

- ■ 要 | このとき、[Windows セットアップ]画面が表示されない場合がありますが、 以降の手順に従って Microsoft Windows Server 2003 R2 x64 Editions DISC 2 を必ずインストールしてください。
	- 「システムのアップデート」を行った後でも、Microsoft Windows Server 2003 R2 x64 Editions DISC 2 のインストールは可能です。必ず Microsoft Windows Server 2003 R2 x64 Editions DISC 2 をインストールしてくださ い。このとき、[Windows セットアップ]画面 は表示されませんのでご注意 ください。
- 13. Windows Server 2003 R2 x64 Editions DISC 2 を CD-ROM ドライブにセットする。 設定内容を確認し[OK]をクリックする。
- 14. インストール終了後、 Windows Server 2003 R2 x64 Editions DISC 2 を CD-ROM ドラ イブから取り出し、再起動する。
- 15. Windows Server 2003 R2 x64 Editions インストール終了後、「システム管理者 (例: Administrator)」の権限を持ったユーザーでログオンしてください。
- 16. システムのアップデートを参照して地域情報レジストリ書き込みファイルの実行とシステ ムのアップデートを行う。(「2. システムのアップデート」(本書)を参照)
- 17.ドライバのインストールと詳細設定を参照してドライバのインストールと詳細設定をする。 (「3. ドライバのインストールと詳細設定」(本書)を参照)

# **2** システムのアップデート

**Windows Server 2003 R2** x**64 Editions** のインストール後、必ず以下の手順で地域情報レジ ストリ書き込みファイル(JAPAN.REG)の実行と、システムのアップデートを行ってください。 NEC 差分モジュールをダウンロードしていない場合は、 「**Windows Server 2003 R2 x64 Editions** をインストールするための準備」の「**NEC** 差分モジュールのダウンロード」を参照し、 ダウンロードしてください。

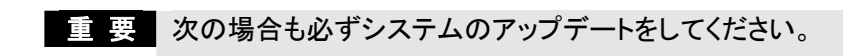

- システム構成を変更した場合 (内蔵オプションの機器の取り付け/取り外しをした場合。システム構成を変更 した後、再起動を促すダイアログボックスが表示される場合は[いいえ]をクリ ックし、システムをアップデートしてください。)
- 修復プロセスを使用してシステムを修復した場合
- バックアップ媒体からシステムをリストアした場合
- 1. 管理者権限のあるアカウント(administrator 等)で、システムにログオンする。
- 2. 地域情報レジストリ書き込みファイル **JAPAN.REG** を実行する。

書き込み確認のメッセージが表示されるので[はい]を選択する。

3. <展開先フォルダ名>**¥WINNT¥W2K3AMD¥UPDATE.VBS** を実行する。 セットアップメッセージが表示されます。

画面のメッセージにしたがって作業を進めてください。

4. 以下のメッセージが表示されたら、[OK] をクリックしてシステムを再起動させる。

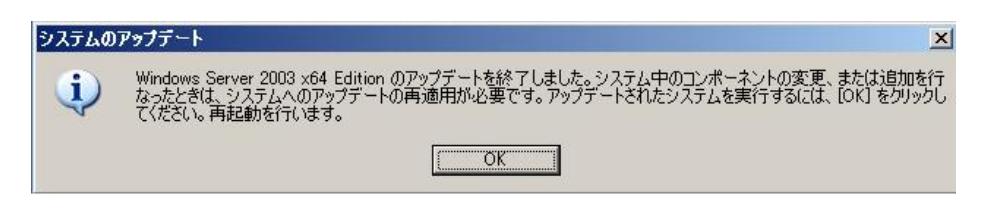

### **3** ドライバのインストールと詳細設定

本装置標準装備の各種ドライバのインストールとセットアップを行います。 ここで記載されていないドライバのインストールやセットアップについてはドライバに添付の説明 書を参照してください。

#### ■ **PROSet**

PROSetは、ネットワークドライバに含まれるネットワーク機能確認ユーティリティです。 PROSetを使用することにより、以下のことが行えます。

- アダプタ詳細情報の確認
- ループバックテスト、パケット送信テストなどの診断
- Teamingの設定

ネットワークアダプタ複数枚をチームとして構成することで、システムに耐障害性に優れた環 境を提供し、装置とスイッチ間のスループットを向上させることができます。 このような機能を利用する場合は、PROSetが必要になります。PROSetをインストールする 場合は、以下の手順に従ってください。

1. エクスプローラを起動する。

[標準のスタートメニューモードの手順] スタートメニューから[エクスプローラ]をクリックする。

[クラシックスタートメニューモードの手順] スタートメニューから[プログラム]、[アクセサリ]の順にポイントし、 [エクスプローラ]をクリックする。

2. 「<展開先フォルダ名>:¥WINNT¥W2K3AMD¥NS1¥PROSET¥WS03\_32E」 ディレクトリ内の「DXSETUP.EXE」アイコンをダブルクリックする。

[Intel(R) PROSet - Installshield ウィザード]が起動します。

- 3. [次へ]をクリックする。
- 4. [同意する]をクリックする。
- 5. デフォルトのままで、[次へ]をクリックする。
- 6. [インストール]をクリックする。 [インストール完了]ウィンドウが表示されます。
- 7. [閉じる]をクリックする。
- 8. システムを再起動させる。

以上で完了です。

チェック ドライバおよび PROSet に関する操作は、必ず本体装置に接続されたコン ソールから管理者権限(Administrator 等)でログインして実施してくださ い。OS のリモートデスクトップ機能によるリモートからの設定変更操作は サポートしておりません。

### ■ ネットワークドライバ

標準装備のネットワークアダプタは、システムのアップデート時に自動的にインストールさ れますが、 転送速度とDuplexモードの設定が必要です。また、IPアドレスを設定する際、 [インターネットプロトコル(TCP/IP)]のチェックボックスが外れている場合、チェックを付け てからIPアドレスの設定を行ってください。

以下の手順に従って設定してください。

ヒント サービスの追加で、[ネットワークモニタ]を追加することをお勧めします。 [ネットワークモニタ]は、[ネットワークモニタ]をインストールしたコンピュー タが送受信するフレーム(またはパケット)を監視することができます。ネット ワーク障害の解析などに有効なツールです。インストールの手順は、ユー ザーズガイドを参照してください。

必要に応じてプロトコルやサービスの追加/削除をしてください。[ネットワーク接続]からローカ ルエリア接続のプロパティダイアログボックスを表示させて行います。

### <PROSetがインストールされている場合>

1. 「ローカル エリア接続のプロパティ」ダイアログボックスを開く。

「標準のスタートメニューモードの手順]

- (1) スタートメニューから[コントロールパネル]→[ネットワーク接続] →[ローカル エリア接続] (Intel(R) PRO/1000 MT Dual Port Network Connection)を クリックする。 [ローカル エリア接続の状態]ダイアログボックスが表示されます。
- (2) [プロパティ]をクリックする。

[クラシックスタートメニューモードの手順]

(1) スタートメニューから[設定]→[ネットワーク接続]をクリックする。

- (2) [ローカルエリア接続]アイコン(Intel(R) PRO/1000 MT Dual Port Network Connection)を右クリックし、ショートカットメニューから[プロパティ]を クリックする。
- 2. [構成]をクリックする。

[Intel PROSet]ダイアログボックスが表示されます。

- 3. [リンク]タブをクリックし、[リンク速度とデュプレックス]をHUBの設定値と同じ値に設 定する。
- 4. [Intel PROSet]ダイアログボックスの[OK]をクリックする。

以上で完了です。

### <PROSetがインストールされていない場合>

1. 「ローカル エリア接続のプロパティ」ダイアログボックスを開く。

[標準のスタートメニューモードの手順]

- (1) スタートメニューから[コントロール パネル]→[ネットワーク接続]→ [ローカルエリア接続] (Intel(R) PRO/1000 MT Dual Port Network Connection)をクリックする。
	- [ローカルエリア接続の状態]ダイアログボックスが表示されます。
- (2) [プロパティ]をクリックする。

[クラシックスタートメニューモードの手順]

- (1) スタートメニューから[設定]→[ネットワーク接続]をクリックする。
- (2) [ローカルエリア接続]アイコン(Intel(R) PRO/1000 MT Dual Port Network Connection)を右クリックし、ショートカットメニューから[プロパティ]を クリックする。
- 2. [構成]をクリックする。

[ネットワークアダプタのプロパティ]ダイアログボックスが表示されます。

- 3. [詳細設定]タブをクリックし、[リンク速度とデュプレックス]をハブの設定値と同じ値に 設定する。
- 4. ネットワークアダプタのプロパティダイアログボックスの[OK]をクリックする。

以上で完了です。

### <再インストール>

ネットワークドライバは、自動的にインストールされます。手動でのインストールを行う必要 はありません。

### ■ オプションのネットワークのドライバ

オプションのネットワークボード(N8104-112/111/86/103/113/121)を使用する場合について 説明します。

「N8104-112/111/86/103/113/121」を使用する場合は、下記の手順を参考の上、**NEC**差分 モジュールに格納されているドライバをインストールしてください。

### 「**N8104-112/103/113/121**」の場合 「**<**展開先フォルダ名**>:¥WINNT¥W2K3AMD¥NS1¥PRO1000¥WS03\_32E**」

### 「**N8104-111/86**」の場合 「**<**展開先フォルダ名**>:¥WINNT¥W2K3AMD¥NS1¥PRO100¥WS03\_32E**」

### <オプションボード用ネットワークドライバのインストール>

- 1. デバイスマネージャを起動する。
- 2. [ネットワークアダプタ]→[Intel(R) PRO/100~]または[Intel(R) PRO/1000~]を ダブルクリックする。

[Intel(R) PRO/100~]または[Intel(R) PRO/1000~]ダイアログボックスが表示され ます。

■ ニント [?その他のデバイス]→[?イーサネットコントローラ]がある場合は[? イーサネットコントローラ]をダブルクリックしてください。

- 3. [ドライバ]タブを選択し、[ドライバの更新]をクリックする。 [ハードウェアの更新ウィザード]が表示されます。
- 4. [一覧または特定の場所からインストールする(詳細)]を選択し、[次へ]をクリックす る。
- 5. [次の場所で最適のドライバを検索する]を選択し、[次の場所を含める]にチェックを 入れ、

 「**N8104-112/103/113/121**」の場合 「<展開先フォルダ名>:**¥WINNT¥W2K3AMD¥NS1¥PRO1000¥WS03\_32E**」 「**N8104-111/86**」の場合 「<展開先フォルダ名>:**¥WINNT¥W2K3AMD¥NS1¥PRO100¥WS03\_32E**」

と入力し、[次へ]をクリックする。

6. [完了]をクリックする。

以上で完了です。

### ■ グラフィックスアクセラレータドライバ

標準装備のグラフィックスアクセラレータドライバは、システムのアップデート時に自動的にイ ンストールされます。

OSのインストール後にグラフィックスアクセラレータドライバを削除し、再インストールする場 合は以下の手順で再インストールしてください。

### <再インストール手順>

- 1. スタートメニューから[プログラム]、[アクセサリ]の順でポイントし、[エクスプローラ]を クリックする。
- 2. 「<展開先フォルダ名>:¥WINNT¥W2K3AMD¥VIDEO」ディレクトリ内の[SETUP.EXE] アイコンをダブルクリックする。

メッセージに従って、作業を進めてください。

■ 要 │ 途中、「デジタル署名が見つかりませんでした。...」とのメッセージが表示される 場合は、[はい]をクリックしインストールを続けてください。

3. 画面の指示に従ってシステムを再起動する。

### ■ **SCSI**コントローラ(**N8103-75**) を追加接続する場合

システムにSCSIコントローラ(N8103-75)を追加接続する場合、OSのプラグアンドプレイ機能 が動作し、ドライバが自動でインストールされますが、その後、ドライバのアップデートが必要 です。 システムのアップデートを実施する事でドライバが適用されます。

### ■ **SCSI**コントローラ(**N8103-95**)を追加接続する場合

システムにSCSIコントローラ(N8103-95)を追加接続する場合、OSのプラグアンドプレイ機 能が動作し、ドライバが自動でインストールされます。特に作業は必要ありません。

### ■ ディスクアレイコントローラ(**N8103-80**)を追加接続する場合

システムにディスクアレイコントローラ(N8103-80)を追加接続する場合、OSのプラグアンドプレイ 機能が動作し、ドライバが自動でインストールされますが、その後ドライバのアップデートが必要 です。

次の手順でドライバをインストールしてください。

- 1. スタートメニューから[コントロールパネル]-[管理ツール]-[コンピュータの管理]から[デ バイスマネージャ]を起動する。
- 2. SCSIとRAIDコントローラの「LSI Logic Megaraid SCSI 320-1」をダブルクリックする。
- 3. [ドライバの更新]をクリックする。
- 4. ハードウェアの更新ウィザードが表示されるので、「一覧または特定の所からインストー ルする(詳細)」を選択し、[次へ]をクリックする。
- 5. 「次の場所で最適のドライバを検索する」を選択し、[リムーバブルメディア(フロッピー、 CD-ROMなど)を検索]チェックボックスをチェックする。
- 6. フロッピーディスクドライブに「 Windows Server 2003 x64 OEM-DISK for EXPRESSBUILDER」をセットして、[次へ]をクリックする。
- 7. [完了]をクリックする。

以上でドライバのインストールは完了です。 画面の指示に従ってシステムを再起動してください。

# ライセンス認証の手続きについて

Windows Server 2003 R2 x64 Editionsをご使用いただくためには、Windows Server 2003 R2 x64 Editions のライセンス認証の手続きが必要です。 ライセンス認証の手続きを次に示します。

ヒント バックアップ CD-ROM をご使用の場合は、手続きの必要はありません。

1. スタートメニューの[ファイル名を指定して実行]をクリックする。 [名前(O):]に以下を入力し[OK]をクリックする。

### **oobe/msoobe /a**

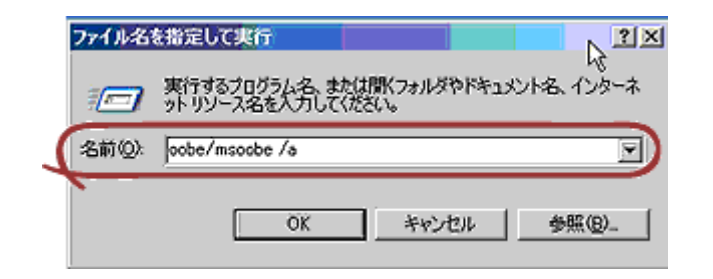

2. 以下のメッセージが表示されたら、[次へ]をクリックする。

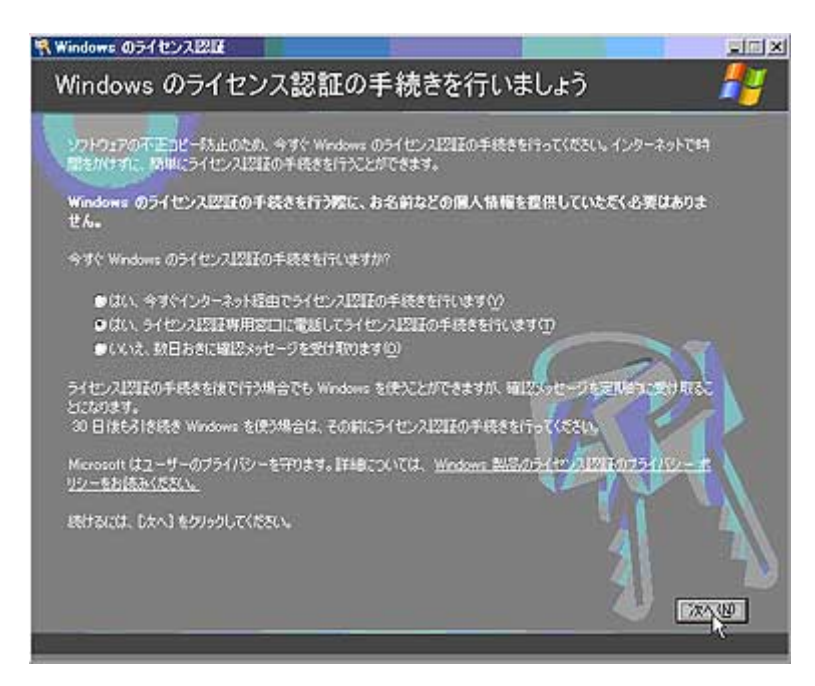

以下のメッセージが表示されます。

新しいインストール ID を生成しています..

3. 以下のメッセージに従って、ライセンス認証の手続きを行う。

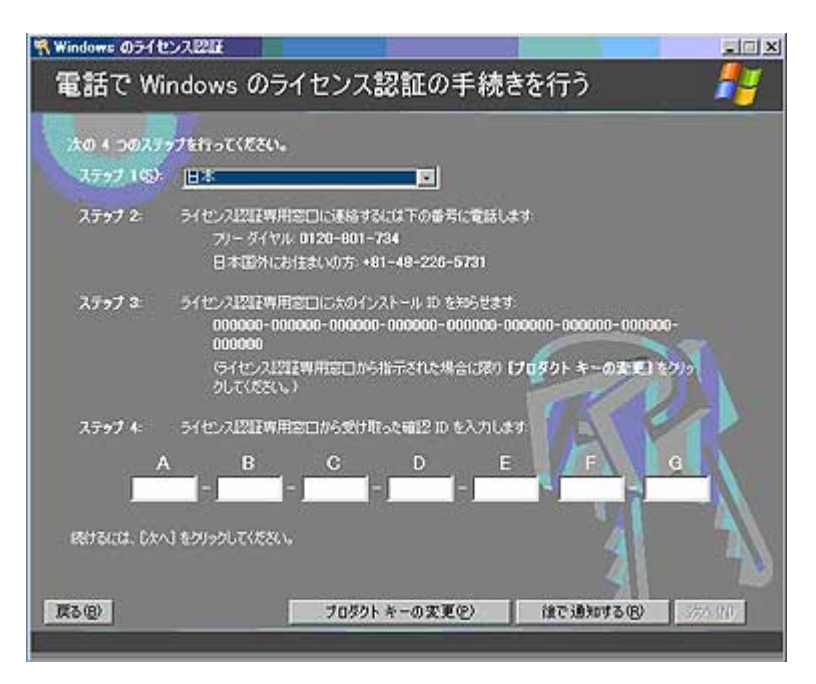

### 障害処理のためのセットアップ

障害が起きたとき、より早く、確実に障害から復旧できるように、あらかじめ次のようなセットアッ プをしておいてください。

### ■ メモリダンプ(デバッグ情報)の設定

本体内のメモリダンプ(デバッグ情報)を採取するための設定です。

- 重 要 • メモリダンプの採取は保守サービス会社の保守員が行います。お客様は メモリダンプの設定のみを行ってください。
	- ここで示す設定後、障害が発生し、メモリダンプを保存するために再起動 すると、起動時に仮想メモリが不足していることを示すメッセージが表示さ れる場合がありますが、そのまま起動してください。起動し直すと、メモリ ダンプを正しく保存できない場合があります。

次の手順に従って設定します。

- 1. スタートメニューから[コントロールパネル]を選択し、[システム]をクリックする。 [システムのプロパティ]ダイアログボックスが表示されます。
- 2. [詳細設定]タブをクリックする。
- 3. [起動と回復]ボックスの[設定]をクリックする。
- 4. テキストボックスにデバッグ情報を書き込む場所を入力する。

 <Dドライブに「MEMORY.DMP」というファイル名で書き込む場合> D:¥MEMORY.DMP

- ■ヒント デバッグ情報の書き込みは「完全メモリダンプ」を指定することを推奨 します。ただし、搭載メモリサイズが 2GB を超える場合は、[完全メモ リダンプ]を指定することはできません(メニューに表示されません)。 その場合は、[カーネルメモリダンプ]を指定してください。
	- 本装置に搭載しているメモリサイズ+1MB 以上の空き容量のあるドラ イブを指定してください。
	- メモリ増設により搭載メモリサイズが2GB を超える場合は、メモリ増設 前にデバッグ情報の書き込みを[カーネルメモリダンプ]に変更してく ださい。また、メモリ増設により採取されるデバッグ情報(メモリダンプ) のサイズが変わります。デバッグ情報(メモリダンプ)の書き込み先ドラ イブの空き容量を確認してください。
- 5. [パフォーマンス]ボックスの[設定]をクリックする。 [パフォーマンスオプション]ウィンドウが表示されます。
- 6. [パフォーマンスオプション]ウィンドウの[詳細設定]タブをクリックする。
- 7. [仮想メモリ]ボックスの[変更]をクリックする。
- 8. [選択したドライブのページングファイルサイズ]ボックスの[初期サイズ]を推奨値以上 に変更し、[設定]をクリックする。
- ■重 要 上記ページングファイルサイズはデバッグ情報(ダンプファイル)採取 のための推奨サイズです。ブートボリュームには、ダンプファイルを格 納するのに十分な大きさの初期サイズを持つページングファイルが必 要です。また、ページングファイルが不足すると仮想メモリ不足により 正確なデバッグ情報を採取できない場合があるため、システム全体で 十分なページングファイルサイズを設定してください。
	- 「推奨値」については、「作成するパーティションサイズについて (7ページ)」を参照してください。
	- メモリを増設した際は、メモリサイズに合わせてページングファイルを 再設定してください。
- 9. [OK]をクリックする。

設定の変更内容によってはシステムを再起動するようメッセージが表示されます。 メッセージに従って再起動してください。

### ■ ワトソン博士の設定

ワトソン博士はアプリケーションエラー用のデバッガです。アプリケーションエラーを検出する とシステムを診断し、診断情報(ログ)を記録します。診断情報を採取できるよう次の手順に 従って設定してください。

- 1. スタートメニューの[ファイル名を指定して実行]をクリックする。
- 2. [名前]ボックスに「drwtsn32.exe」と入力し、[OK]をクリックする。 [Windows ワトソン博士]ダイアログボックスが表示されます。
- 3. [ログファイルパス]ボックスに診断情報の保存先を指定する。 「DRWTSN32.LOG」というファイル名で保存されます。

```
チェック ネットワークパスは指定できません。ローカルコンピュータ上のパスを指
定してください。
```
4. [クラッシュダンプ]ボックスにクラッシュダンプファイルの保存先を指定する。

ヒント 「クラッシュダンプファイル」は Windows Debugger で読むことができる バイナリファイルです。

- 5. [オプション]ボックスにある次のチェックボックスをオンにする。
	- ダンプシンボルテーブル
	- すべてのスレッドコンテキストをダンプ
	- 既存のログファイルに追加
	- クラッシュダンプファイルの作成

それぞれの機能の説明についてはオンラインヘルプを参照してください。

6. [OK]をクリックする。

# トラブルシューティング

Express5800 シリーズが思うように動作しない場合は修理に出す前に次のチェックリストの内容 にしたがって Express5800 シリーズをチェックしてください。

リストにある症状に当てはまる項目があるときは、その後の確認、処理にしたがってください。 それでも正常に動作しない場合は、ディスプレイ装置の画面に表示されたメッセージを記録して から、保守サービス会社に連絡してください。

なお、ここに上げている症状は Windows Server 2003 R2 x64 Editions にて新たに発生するト ラブルシューティングです。その他の症状につきましては、お手持ちのユーザーズガイドを参照し てください。

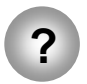

**?** Windows Server 2003 R2 の運用中、以下のようなイベントログが登録される場合が ある

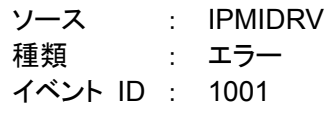

- 説明 : IPMI デバイスドライバは、IPMI BMC デバイスがシステムで サポートされているかどうか判断しようとしました。 このドライバは、SMBIOS の Type38 レコードを検索できる ことで IPMI BMC を検出しようとしましたが、レコードが見つか らないか、レコードにデバイスドライバのバージョンとの互換性 がありませんでした。SMBIOS の Type 38 レコードが見つかって いる場合は、イベントの Dump Date フィールドにこのレコードが バイナリ表示されます。
- → Windows Server 2003 R2 において提供されている「ハードウェアの管理」 を利用している場合、上記のイベントログが登録されます。 詳細な内容については、下記サイトにある「Windows Server 2003 R2 で 提供される「ハードウェアの管理」利用の手引き」参照してください。

 [NEC 8 番街:テクニカルインフォメーション] http://www.express.nec.co.jp/care/techinfo/techinfo.html

**?** 運用中に、システムイベントログに次のような内容のエラー、および警告が記録される

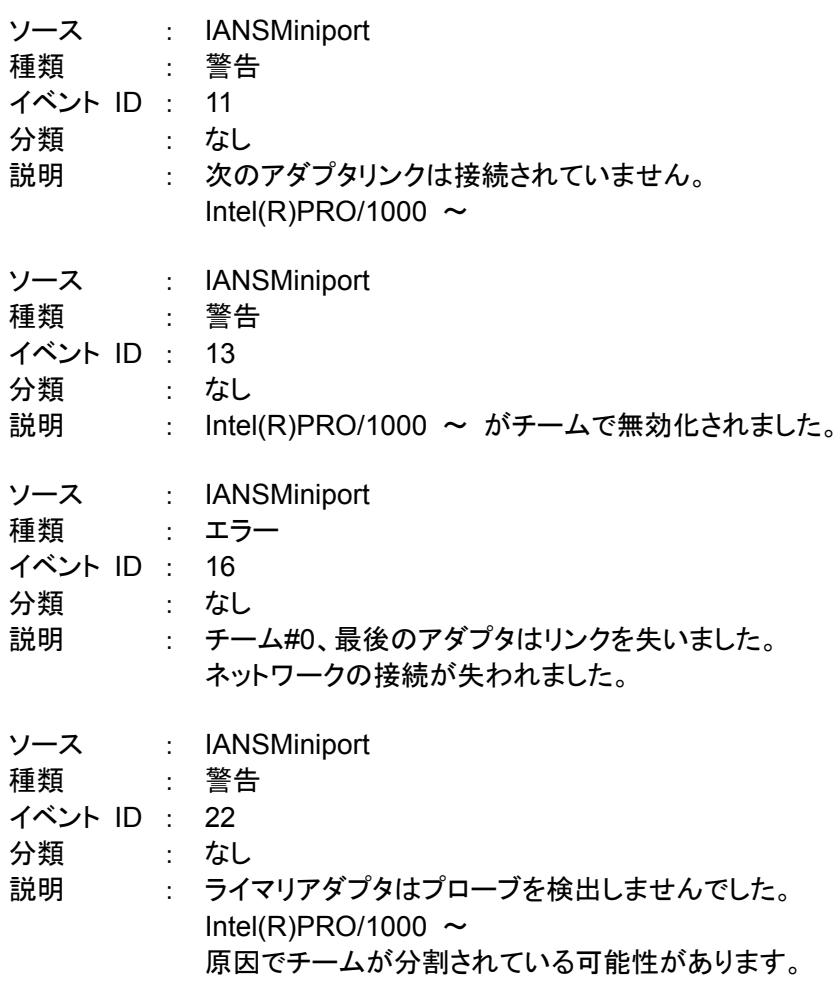

→ Teaming の設定をした場合、システム起動時に上記のイベントログが 記録されますが、LAN ドライバの動作上問題ありません。